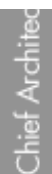

Home [Designer](/) rionic Designer®<br>Software

## Creating a Coffered Ceiling Using the Soffit Tool

Reference Number: **KB-00746** Last Modified: **July 19, 2016**

The information in this article applies to:

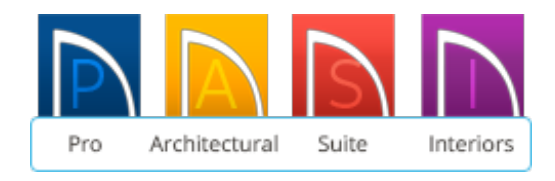

## QUESTION

I would like a quick way to create a coffered ceiling with molding on the beams and cross-beams.

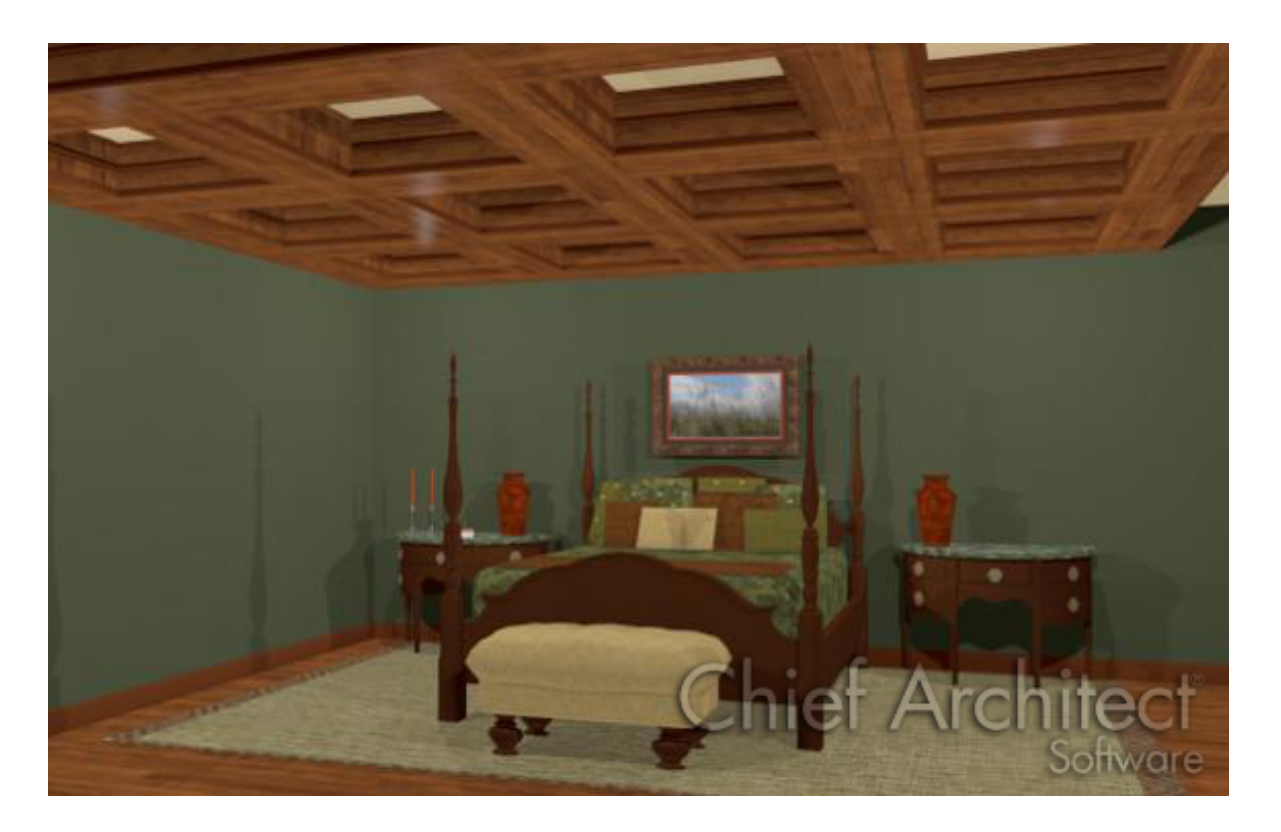

## ANSWER

Coffered ceilings feature a pattern of exposed beams or soffits with recessed panels between them. They are sometimes highly detailed and are used in many architectural styles.

The Soffit tool is ideal for creating a wide variety of coffered ceiling patterns and styles.

## To create a ceiling beam

1. Select **Build> Cabinet> Soffit** from the menu, then click once in the room where you want to create a coffered ceiling to place a soffit.

! |<br>| |ね

2. With the soffit still selected, click the **Open Object e**dit button to display the **Soffit Specification** dialog, where you can specify the **Width**, **Height** and **Depth** for your coffer beams.

You can also check Ignore Room Moldings if you do not want your room moldings shared with the soffit.

Click **OK** to close the dialog and apply your changes.

3. In Home Designer Pro, Architectural, and Interiors, you can add molding profiles to the sides of the soffit by going to the MOLDINGS panel of the **Soffit Specification** dialog:

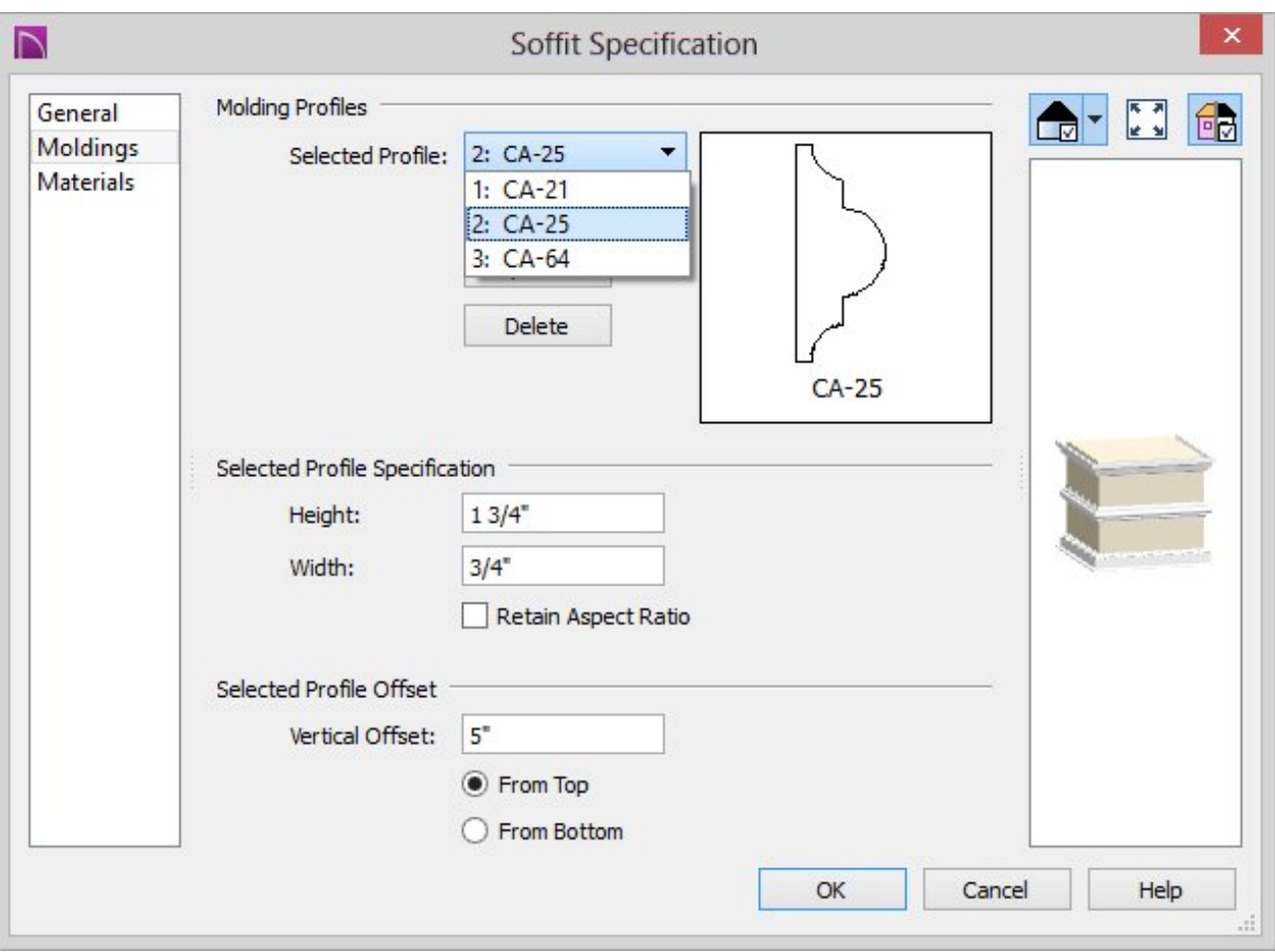

- Click the **Add New** button to open the**Select Library Object** dialog.
- Browse to the Architectural> Moldings category to find a molding profile to apply to the bottom edge of the coffer beam. Click the profile to select it, then click **OK** to return to the **Soffit Specification** dialog.
- Specify the **Offset** distance as 0 and then click the radio button beside**From Bottom**. This places the selected molding profile along the bottom edge of the beam.
- If you like, you can also adjust the **Height** and **Width** of the molding profile.
- You can apply as many molding profiles to the sides of the soffit as you would like, adjusting the profile sizes and offset heights as needed so they do not conflict with one another. As you add profiles, they appear on the preview diagram on the right side of the dialog.
- Click **OK** to close the dialog and apply your changes.

4. Click on the soffit to select it and display its edit handles, then use these edit handles to resize it so it stretches across the room.

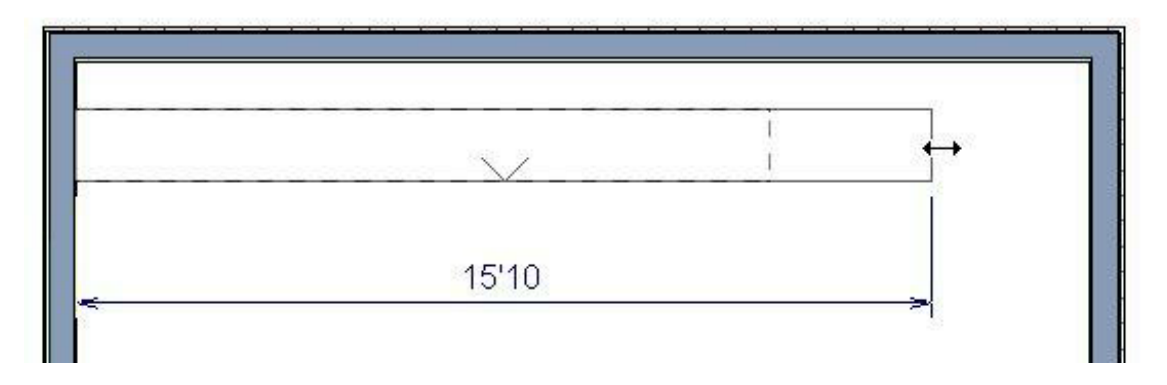

- 5. Create a **Camera C** view inside the room to view the soffit in 3D.
- 6. If the soffit does not touch the ceiling, click on it to select it and use the**Move** edit handle to move the soffit upward until it meets the ceiling.

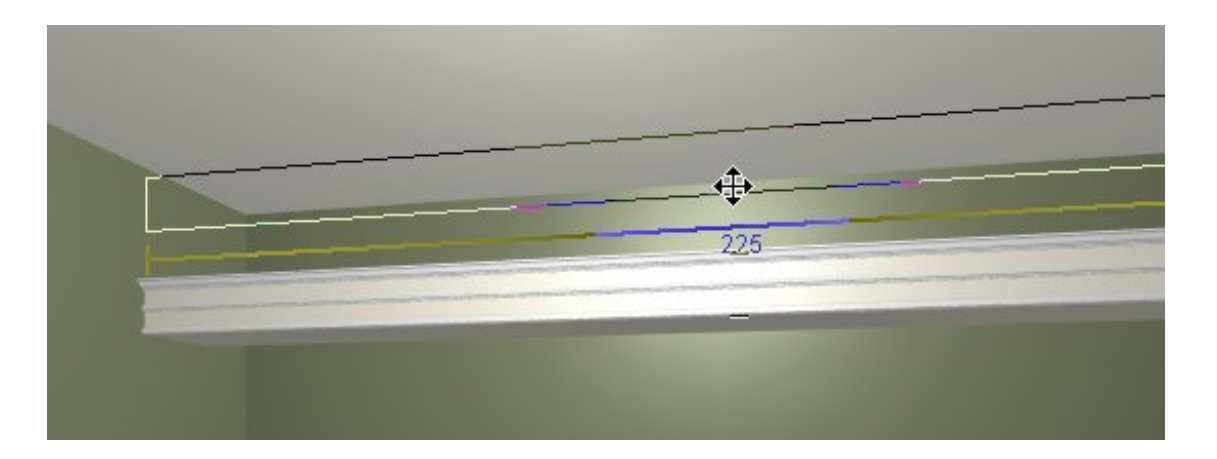

While the Camera view is still active, you can experiment with different materials to apply to the coffer beam.

In Home Designer Pro, you can apply different materials to each molding profile applied to the soffit.

To apply materials to the beam

1. Select **3D> Material Painter > Material Painter Component Mode** from the menu.

In the **Select Library Object** dialog:

- Browse the Materials library to find an attractive wood material or color to apply to the soffit.
- Click on the material to select it, then move your cursor back to your 3D view. Your cursor displays the Material Painter  $\mathbb{I}_{\mathbb{I}}$  icon.
- Click on the soffit to apply the selected material to it.
- 2. To apply a different material, browse to and select a different material from your library and repeat the process.

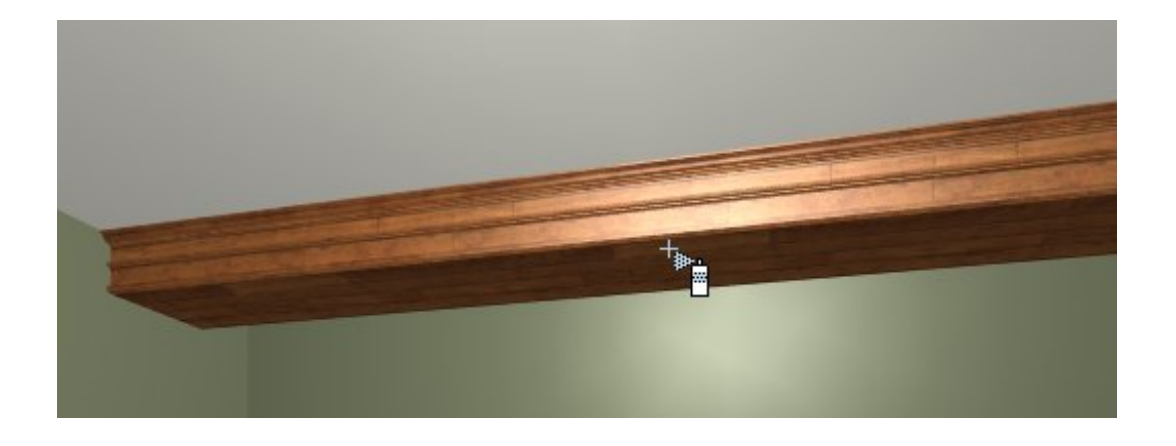

- 3. To make the Material Painter tool inactive, click the **Select Objects**  $\downarrow$  button or press the space bar on your keyboard.
- 4. When you are satisfied with the appearance of your ceiling beam, select**File> Close View** from the menu or click the  $\mathbf{x}$  button at the top right of the view window to close the Camera view and return to floor plan view.

If you are using Home Designer Architectural, Home Designer Suite, or Home Designer Interiors, use the **Copy/Paste**  $\Rightarrow$  edit button to make copies of the soffit outside of the plan, then move them into position.

*\*For Home Designer Pro instructions, see next section.*

To copy/paste ceiling beams

- 1. Click on the soffit to select it and use the Move  $\leftrightarrow$  edit handle to position it directly beside a wall.
- 2. With the soffit still selected, click the **Copy/Paste**  $\Rightarrow$  edit button, then click on the **Sticky** edit tool which allows you to paste as many copies as you like without reselecting the tool each time.
- 3. When you are ready to make the**Copy/Paste** tool inactive, click the **Select Objects**  $\triangleright$  button or press the space bar on your keyboard.
- 4. Click on one of the soffits to select it, then press and hold the**Ctrl** key on your keyboard and move the rotated soffit into the room with the coffered ceiling using the **Move**  $\triangleq$  edit handle.

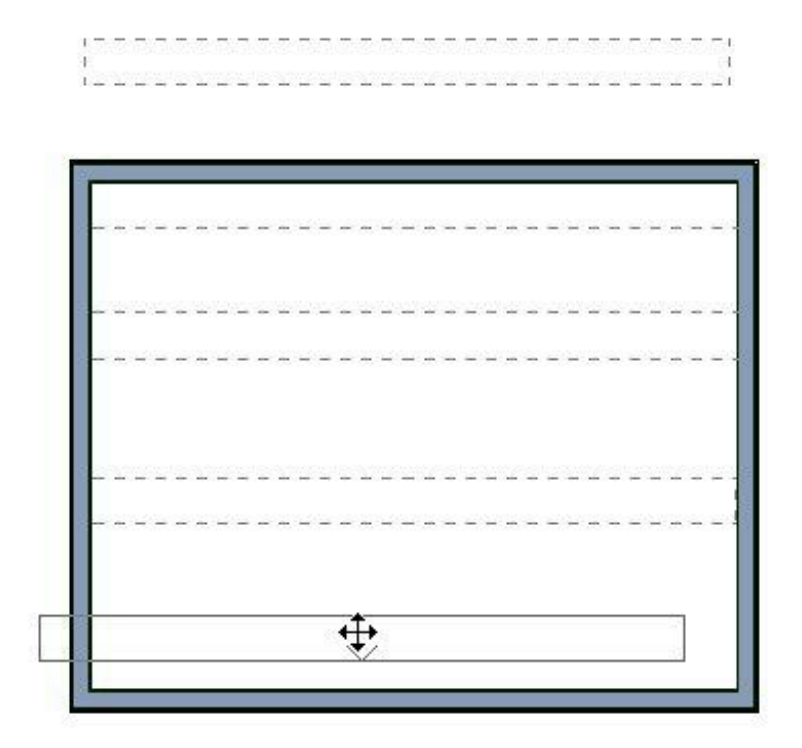

**Note:** Holding Ctrl while you re-position an object allows you to temporarily override move restrictions caused by the presence of other objects.

5. To position the soffits precisely, select **CAD> Dimension Lines> Manual Dimension from** the menu, then click and drag dimension lines between the soffits forming your coffer beams.

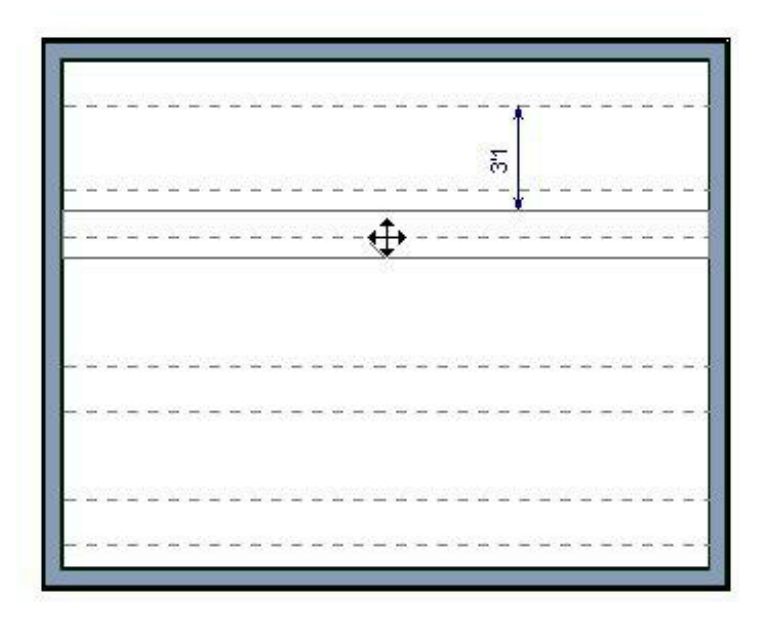

Use these dimensions as references when moving the soffits into position.

6. Now you need to create beams running perpendicular to those you just created. Select one of the soffits copied outside the plan and use the **Rotate C** edit handle to rotate it 90 degrees.

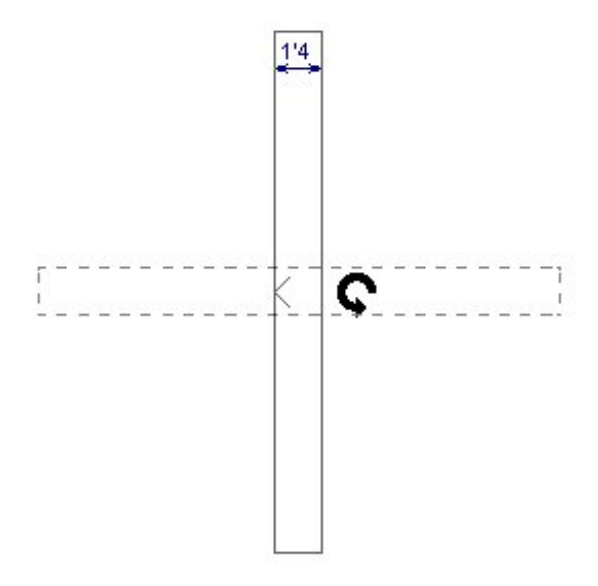

7. Use the **Move**  $\oplus$  edit handle to move this rotated soffit into the interior of the plan, pressing the **Ctrl** key as described in step 4 above, and then use the edit handles to stretch the soffit across the room.

8. With the rotated soffit still selected, double-click the **Copy/Paste set a** edit button, then click in an empty space outside of your plan to create copies of this soffit, as described in step 2, above.

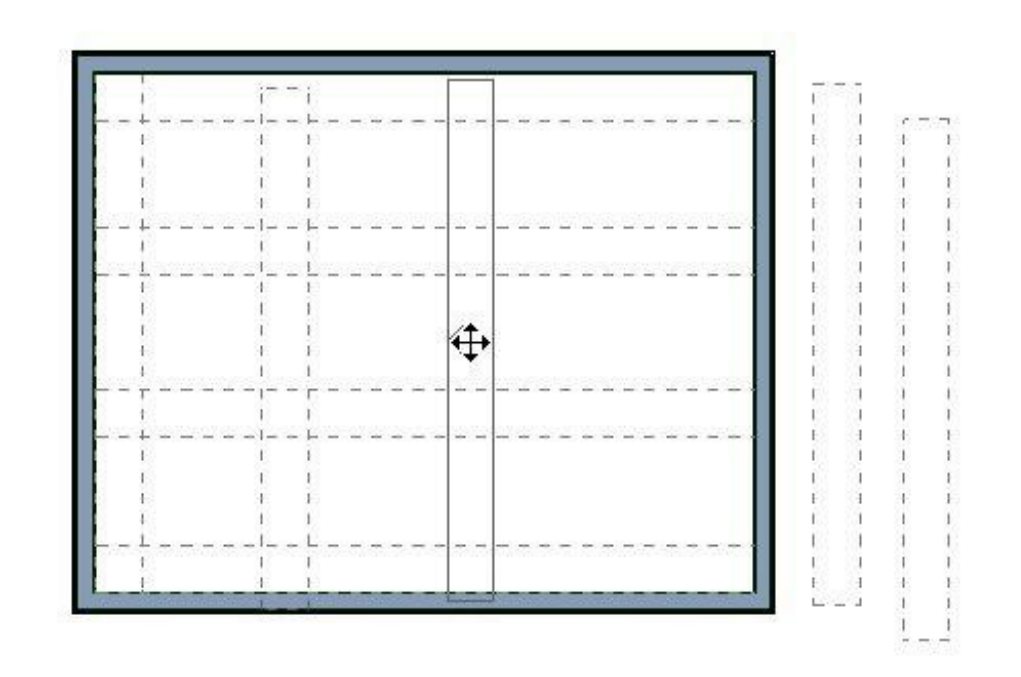

9. Press the **Ctrl** key on your keyboard and then move the rotated soffits into the room with the coffered ceiling using the Move  $\bigoplus$  edit handle and the Ctrl key.

10. Create a Camera  $\bigcirc$  view of the room to see your results.

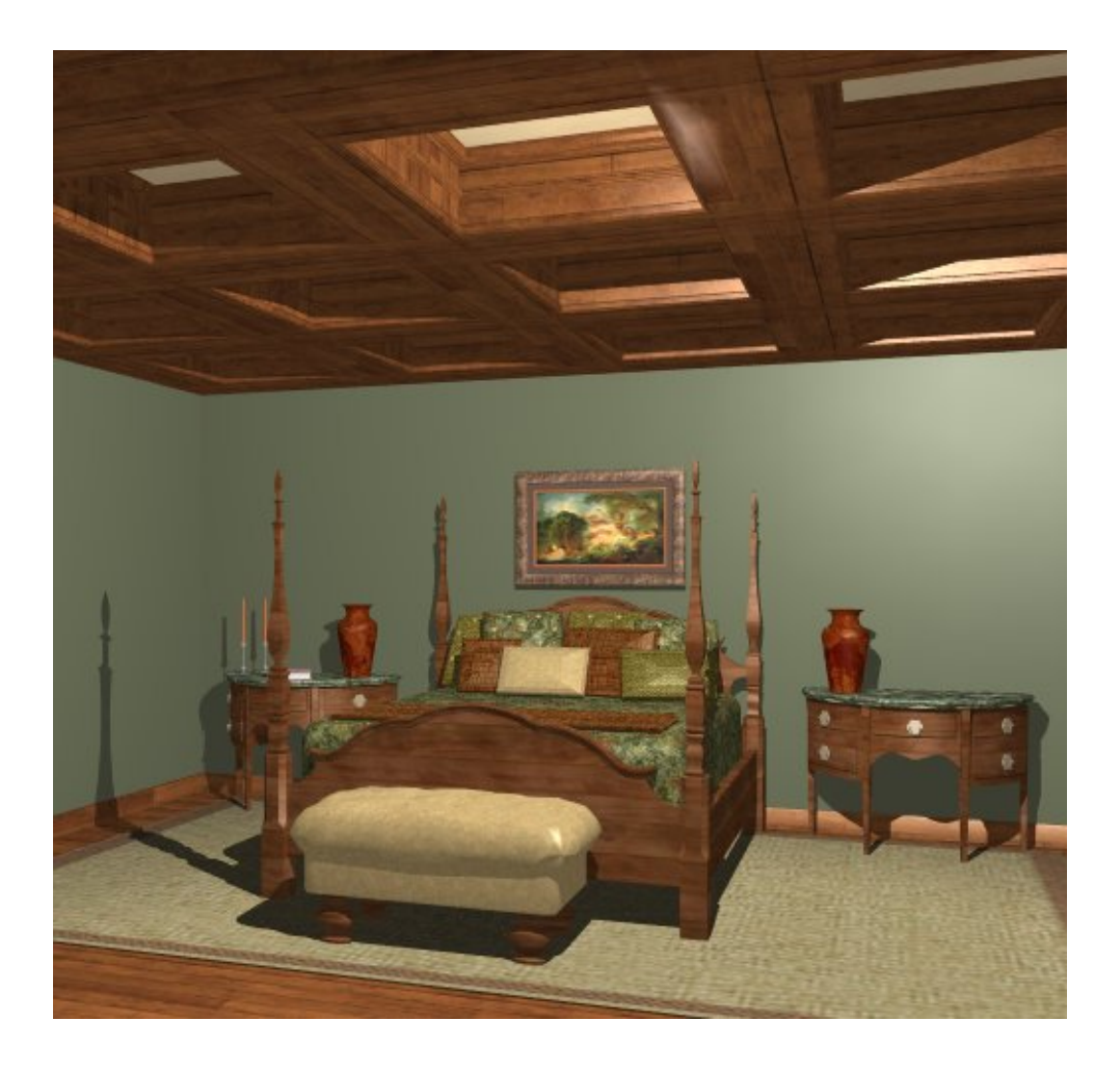

In Home Designer Pro, you can use the **Transform/Replicate Object** dialog to quickly copy and place your customized ceiling beams at regular intervals.

To copy ceiling beams using Transform/Replicate in Home Designer Pro

- 1. Click on the soffit to select it and use the **Move**  $\bigoplus$  edit handle to position it directly beside a wall.
- 2. With the soffit selected, click the Transform/Replicate Object **I**→**I**.
- 3. In the **Transform/Replicate Object** dialog:
	- Check the box beside **Copy** and specify the number of copies you would like to create.
- Check the box beside **Move** and specify the intervals at which you would like these copies to be replicated.
	- Type this distance in the **X Delta** field if you would like the copies to replicate to the left or right on your monitor (use a negative number to replicate to the left).
	- Type this distance in the **Y Delta** field if you would like the copies to replicate up or down (use a negative number to replicate downward).

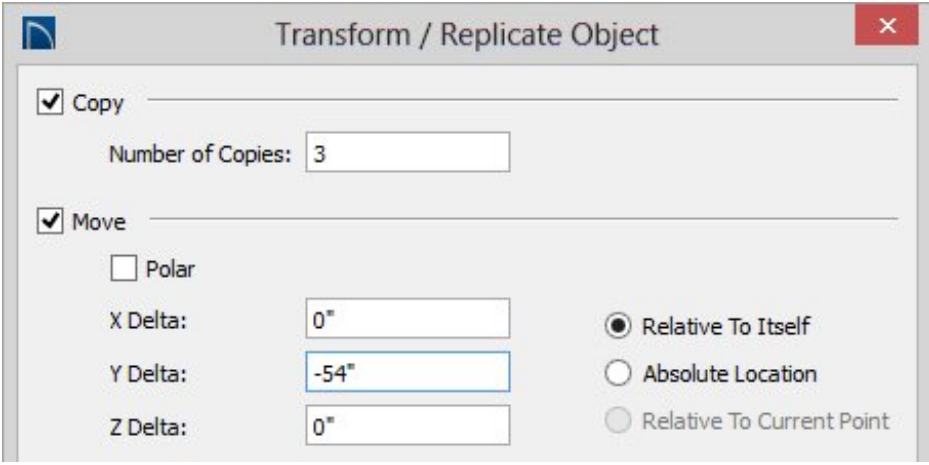

- Click **OK** to close the dialog and create the specified copies.
- 4. Now you need to create beams running perpendicular to those you just created. Select one of the soffits and click the **Copy/Paste** edit button. Click outside of the plan to create a copy in an open space, then use the **Rotate @** edit handle to rotate it 90 degrees.
- 5. Press the **Ctrl** key on your keyboard and then move the rotated soffit into the room with the coffered ceiling using the **Move**  $\leftrightarrow$  edit handle. Pressing Ctrl while you reposition an object allows you to override move restrictions caused by the presence of other objects.

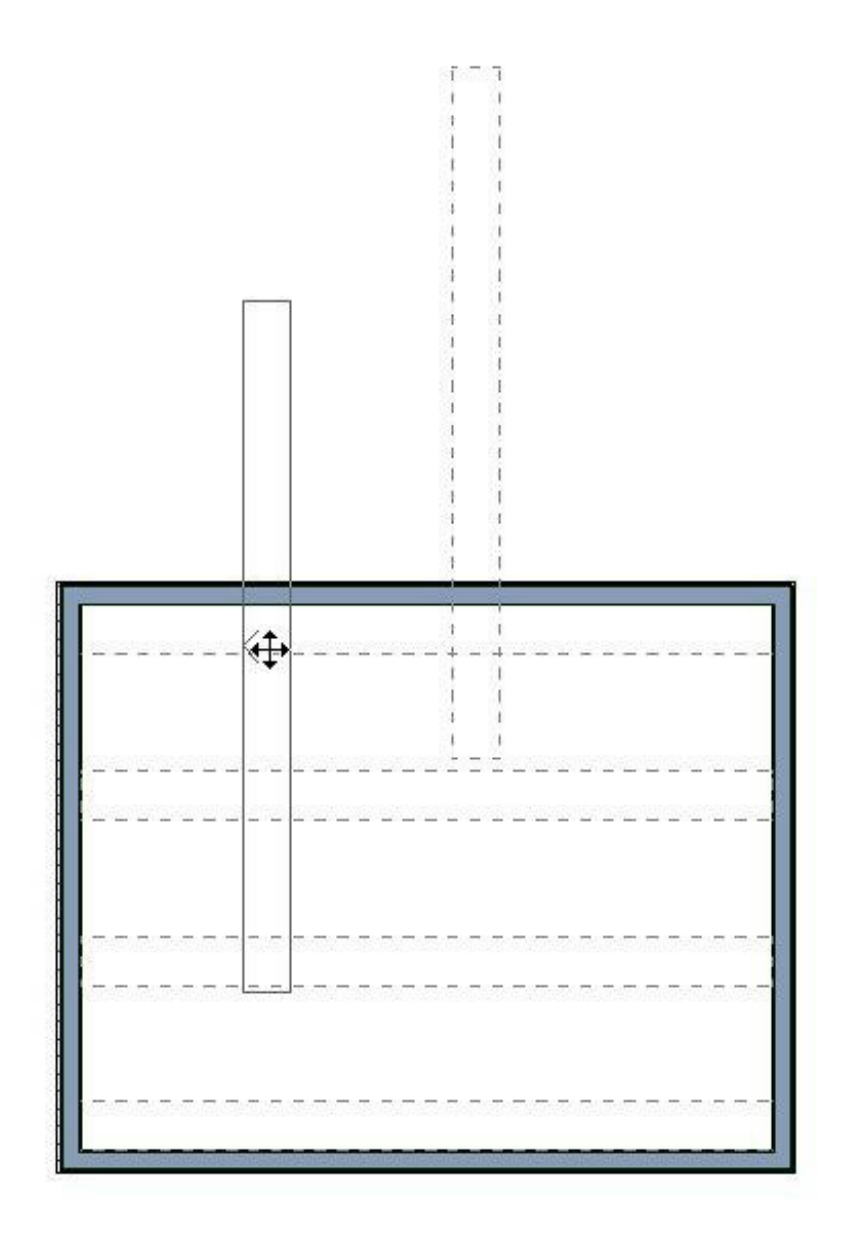

- 6. Use the edit handles to resize this rotated soffit so that it reaches across the room. Again, press the **Ctrl** key on your keyboard if the other soffits interfere with the resizing.
- 7. With this soffit selected, click the click the Transform/Replicate Object<sup>n-nedit</sup> button and repeat the process described in step 3, above.

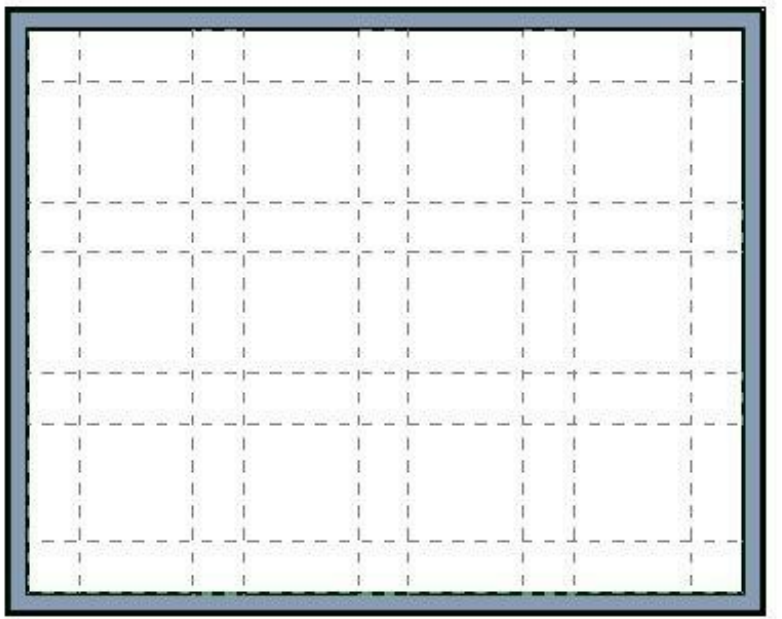

Related Articles

Creating a Cathedral Ceiling [\(/support/article/KB-00160/creating-a-cathedral](/support/article/KB-00160/creating-a-cathedral-ceiling.html)ceiling.html)

Creating Ceiling Beams [\(/support/article/KB-00161/creating-ceiling-beams.html\)](/support/article/KB-00161/creating-ceiling-beams.html)

208-292-3400 [\(tel:+1-208-292-3400\)](tel:+1-208-292-3400) © 2003–2017 Chief Architect, Inc.

Terms of Use [\(https://www.chiefarchitect.com/company/terms.html\)](https://www.chiefarchitect.com/company/terms.html)

Privacy Policy [\(https://www.chiefarchitect.com/company/privacy.html\)](https://www.chiefarchitect.com/company/privacy.html)